## 1.@nifty のパスワード変更

- (1) 「スタート」「インターネット」の順にクリックし,ブラウザを起動します.
- (2) アドレスの欄に 「http://www.nifty.com/ 」と入力し,「Enter」キーを押します.

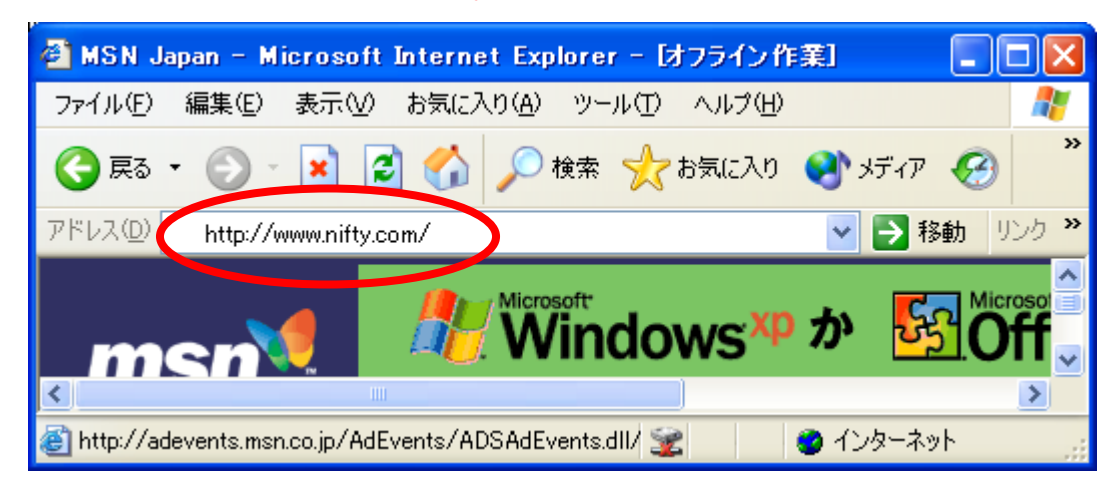

(3) しばらくすると,@nifty の Web ページが表示されます.

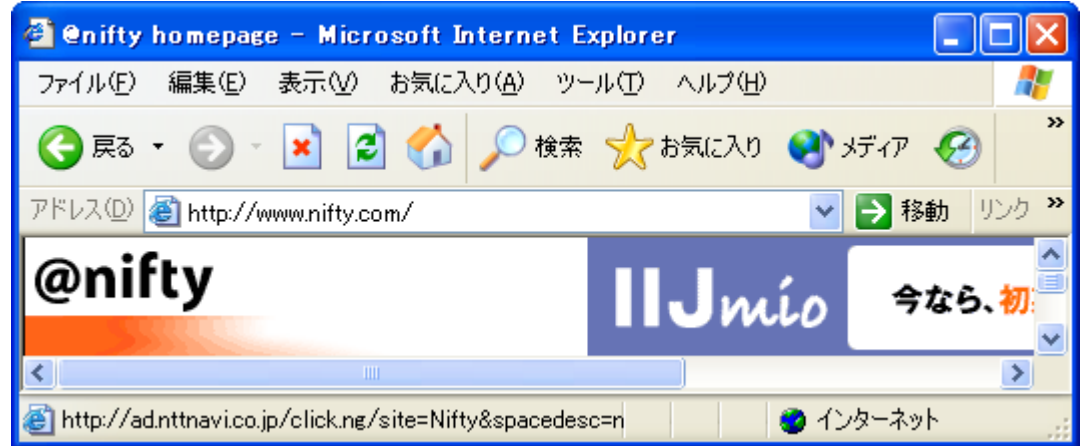

(4) 「メール関連サービス」をクリックします.

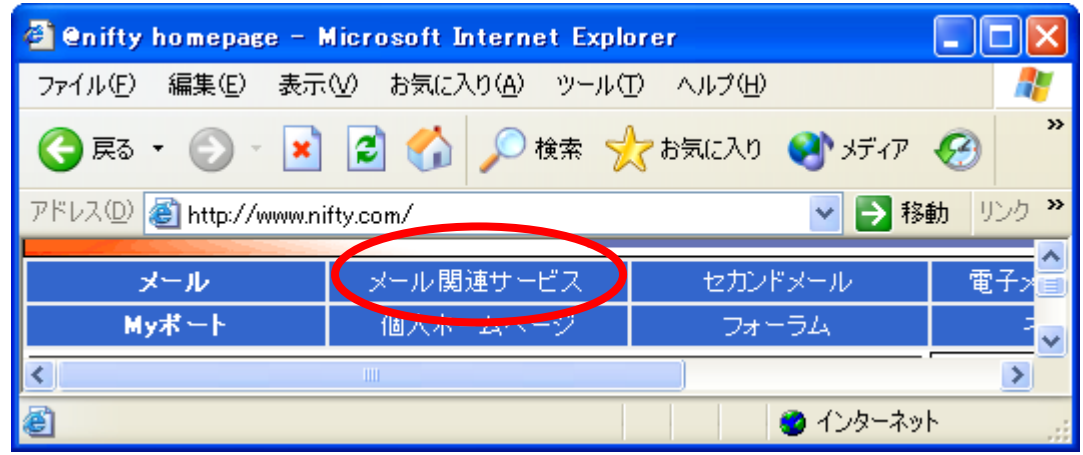

(5) 「パスワード変更」をクリックします.

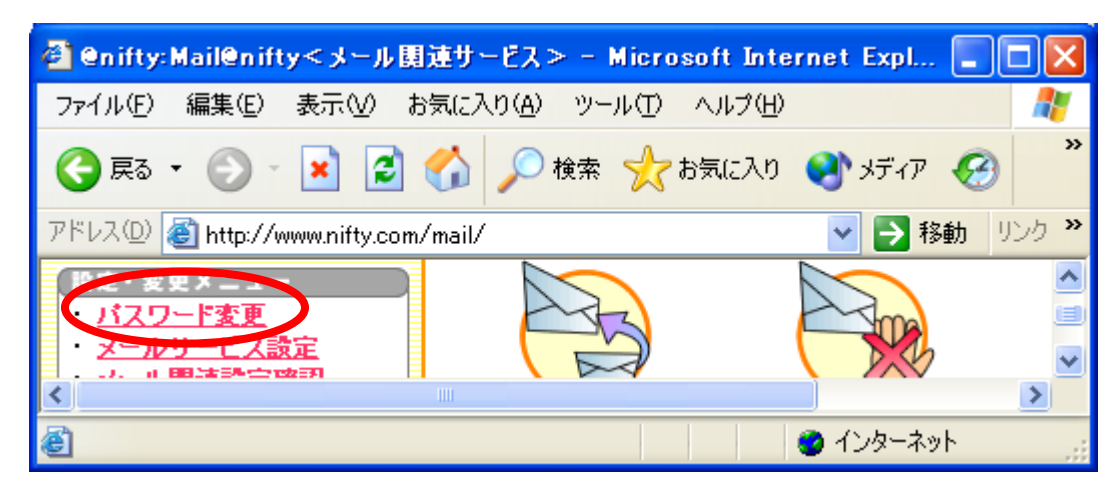

(6) 「変更する」をクリックします.

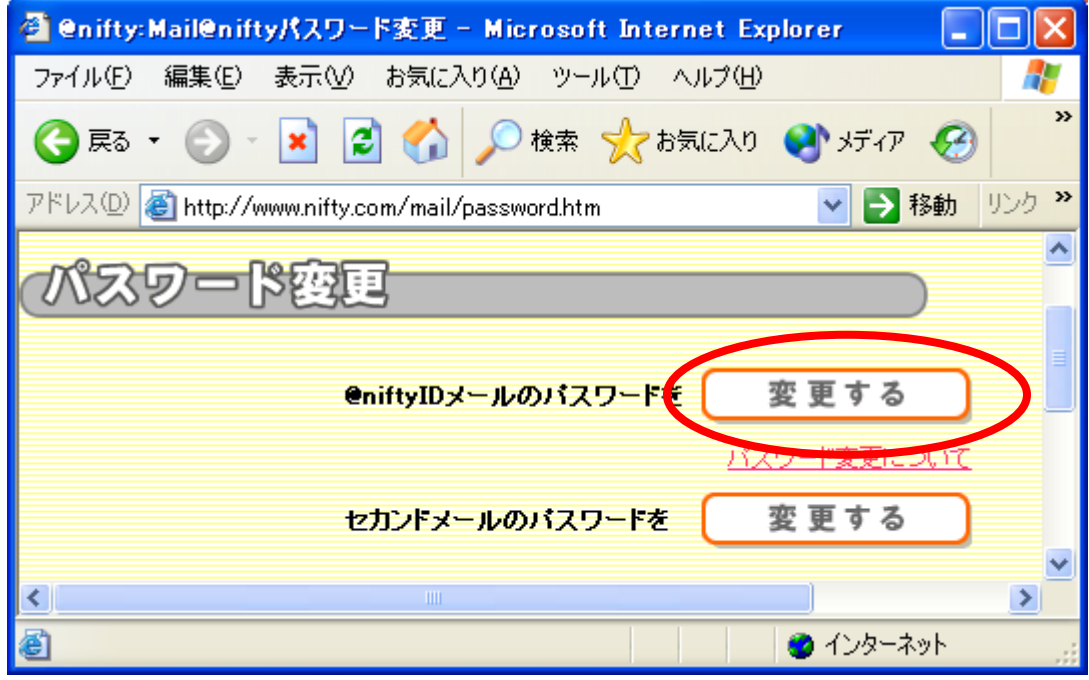

(7) もし警告が表示されたら,「OK」をクリックします.

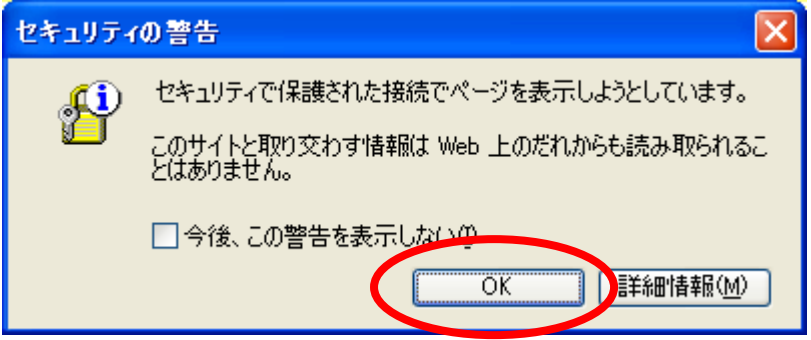

(8) 紙で配布したユーザ名とパスワードを入力します.「OK」をクリックします.

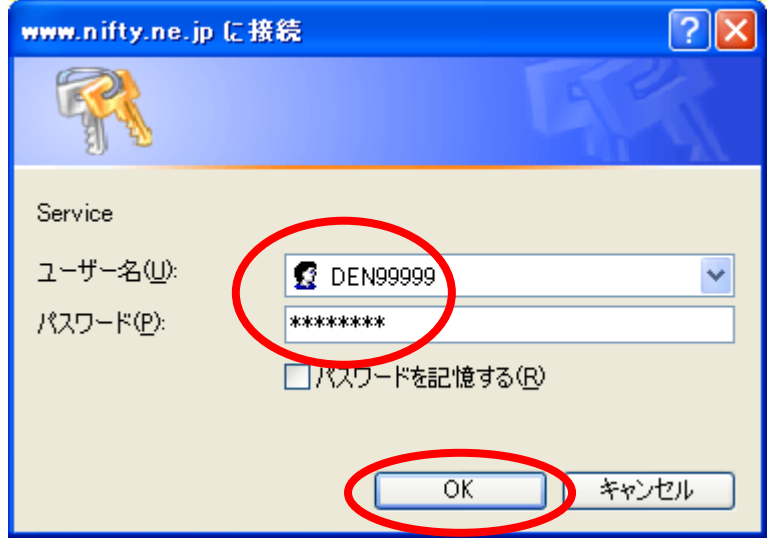

(9) メールパスワードの変更に関する注意事項が,表示されます.

## メールパスワードを変更する際は、次の形式で設定するようお願いいたします.

「アルファベット」と「数字」を必ず最低 1 文字以上使用した, 半 角の 6~24 文字の文字列で設定するようお願いいたします. また, 記号をご使用いただくことも可能ですので,簡単に推測できる言葉 を避け,複雑な組み合わせにすることをおすすめいたします.

## 【使用可能な文字】

- ・アルファベット A~Z a~z
- ・数字 0~9
- 記号 " # \$ % & ' ( ) \* + , . / : ; < = > ? @ [ \ ] ^ \_ `  $\{ | \}$   $\sim$  1

※空白(スペース)も記号のひとつとしてご使用いただけます.た だしメールパスワードの先頭および末尾には使用いただけません.

## 【メールパスワード変更時の注意点】

他人が簡単に類推できる言葉 (ID 番号,ハンドル,氏名,会社名, 無線のコールサイン, 電話番号など) や, SECRET, PASSWORD, NIFTY などの安易な言葉は避けてください.それらをアレンジしたメール パスワードも,できるだけ複雑な文字の組み合わせにすることをお すすめいたします.

(10) 「ログインパスワードとメールパスワードの両方を同時に変更する(同 じ文字列にする)」をクリックし,[現在のログインパスワード],[新しいパスワード],[新 しいメールパスワードの再入力]欄に入力します.「変更する」をクリックします.

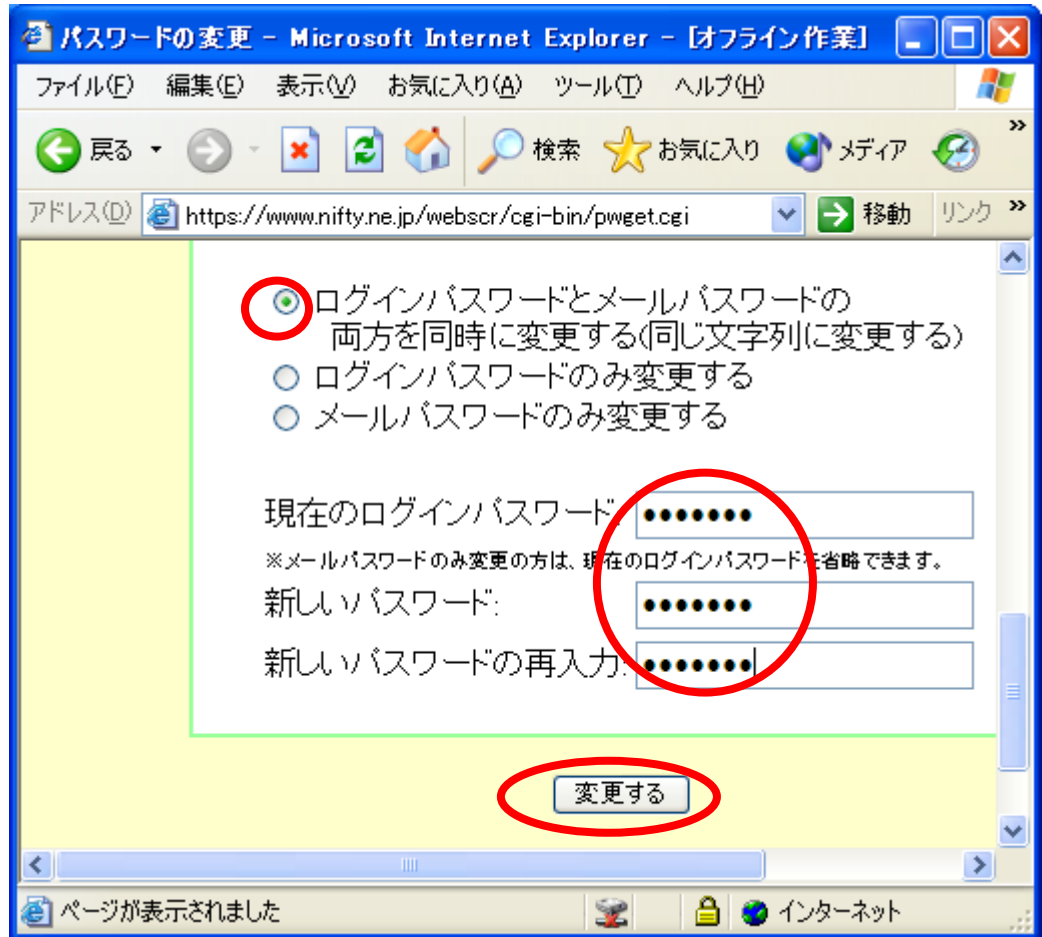

(11) メールパスワードの変更完了が表示されます. 以上で、ログインパスワ ードとメールパスワードの変更が完了です.

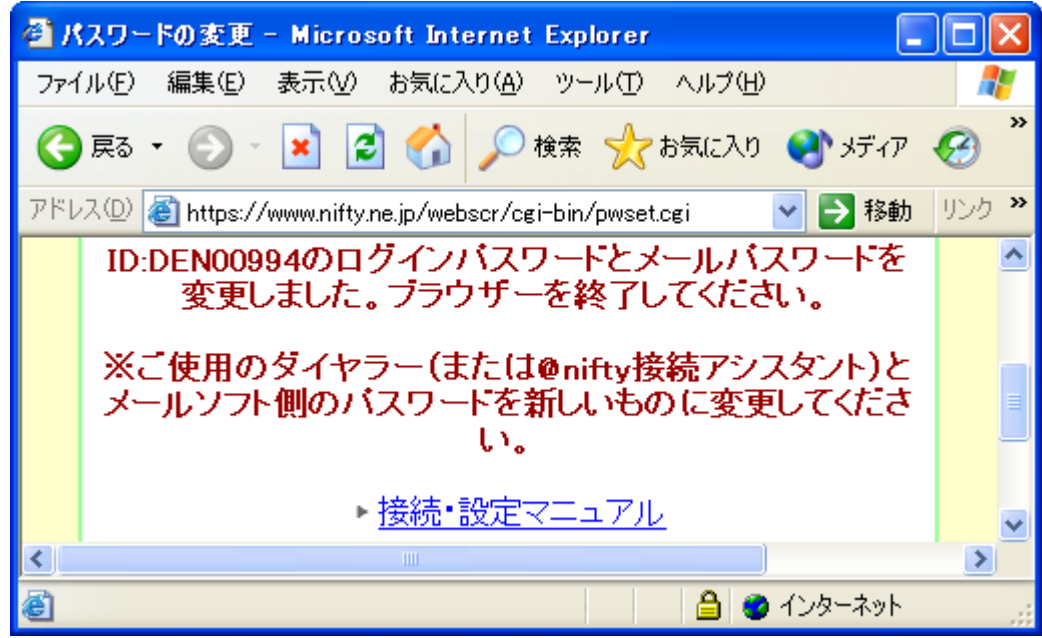

(12) もし,入力したパスワードの形式に誤りがある場合は,以下の表示が出 ます. パスワードの形式に注意して、再度、入力してください.

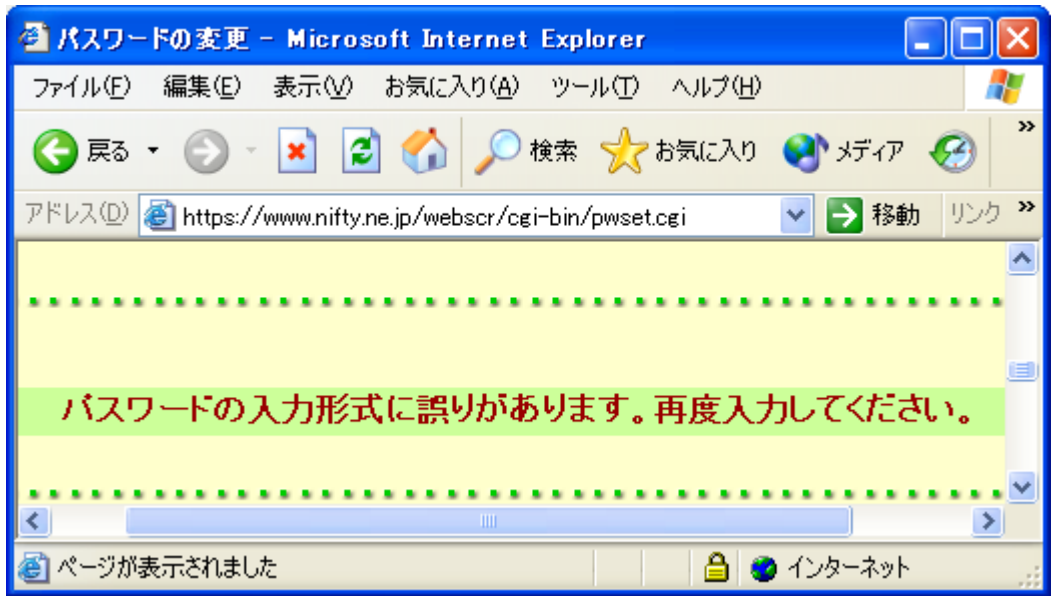

2. @nifty のメールパスワード変更(時間があるときに実施してください)

ログインパスワードとメールパスワードは、区別して使う方が安全です.パスワードを 変更した後,さらに,メールパスワードを別に設定することをお勧めします.

(1) 2.(9)までは,パスワードの変更と同様の操作です.説明は,省略します.

(2) 「メールパスワードのみ変更する」をクリックし,[新しいパスワード],[新しいメ ールパスワードの再入力]欄に入力します.「変更する」をクリックします.

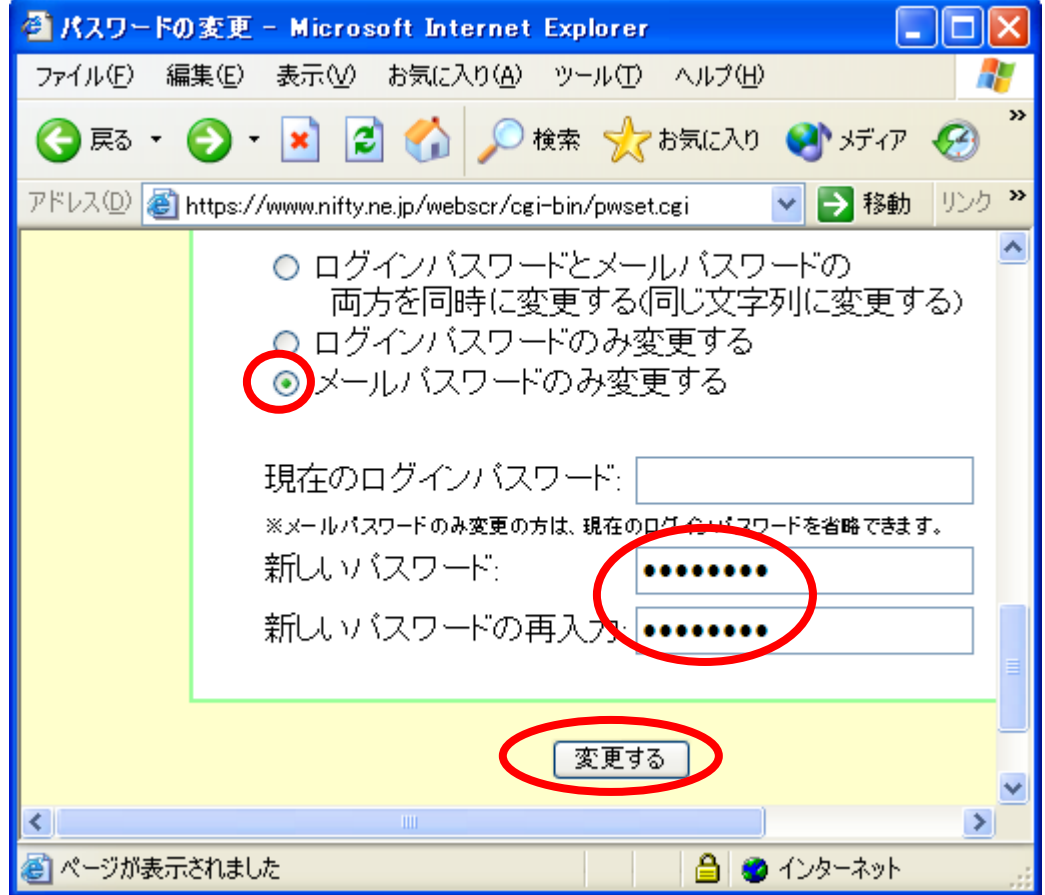